# **Informatisierte Verträge**

## **Benutzerhandbuch**

**Revision 6** 

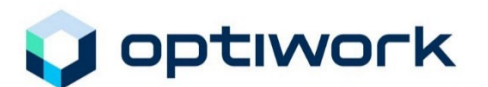

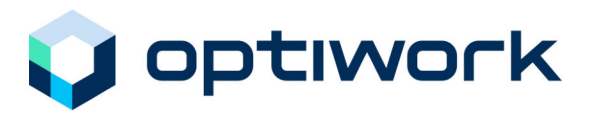

#### **Hinweis**

Änderungen der in diesem Handbuch enthaltenen Informationen sind vorbehalten. Optiwork AG übernimmt in dieser Hinsicht keinerlei Gewähr. Die in diesem Handbuch beschriebene Software wird im Rahmen eines Lizenzvertrages geliefert und darf nur gemäss den Bestimmungen des Lizenzvertrages verwendet und kopiert werden.

Optiwork AG hat alle Sorgfalt walten lassen, um präzise Informationen in diesem Beschrieb beziehungsweise Programm und anderen beiliegenden Informationsträgern zu publizieren und übernimmt keine Garantie und keine juristische Verantwortung oder irgendeine Haftung für die Nutzung dieser Informationen. Optiwork AG kann für Schäden, die auf eine Fehlfunktion von Programmen oder Ähnlichem zurückzuführen sind, nicht haftbar gemacht werden, auch nicht für die Verletzung von Patent- oder anderen Rechten Dritter, die daraus resultieren.

Alle Rechte vorbehalten. Jegliche Reproduktion, Übertragung, Speicherung in einem Retrievalsystem und Übersetzung dieser Veröffentlichung in eine andere Sprache, ganz oder auszugsweise und ohne schriftliche Genehmigung der Optiwork AG, ist untersagt.

Copyright <sup>©</sup> 2009 by Optiwork AG

Optiwork AG Riedstrasse 1 CH-6343 Rotkreuz www.optiwork.ch

Rev. 6 / März 2009

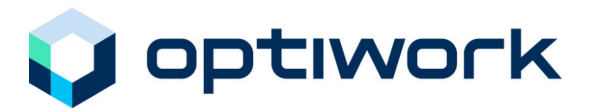

### Inhalt

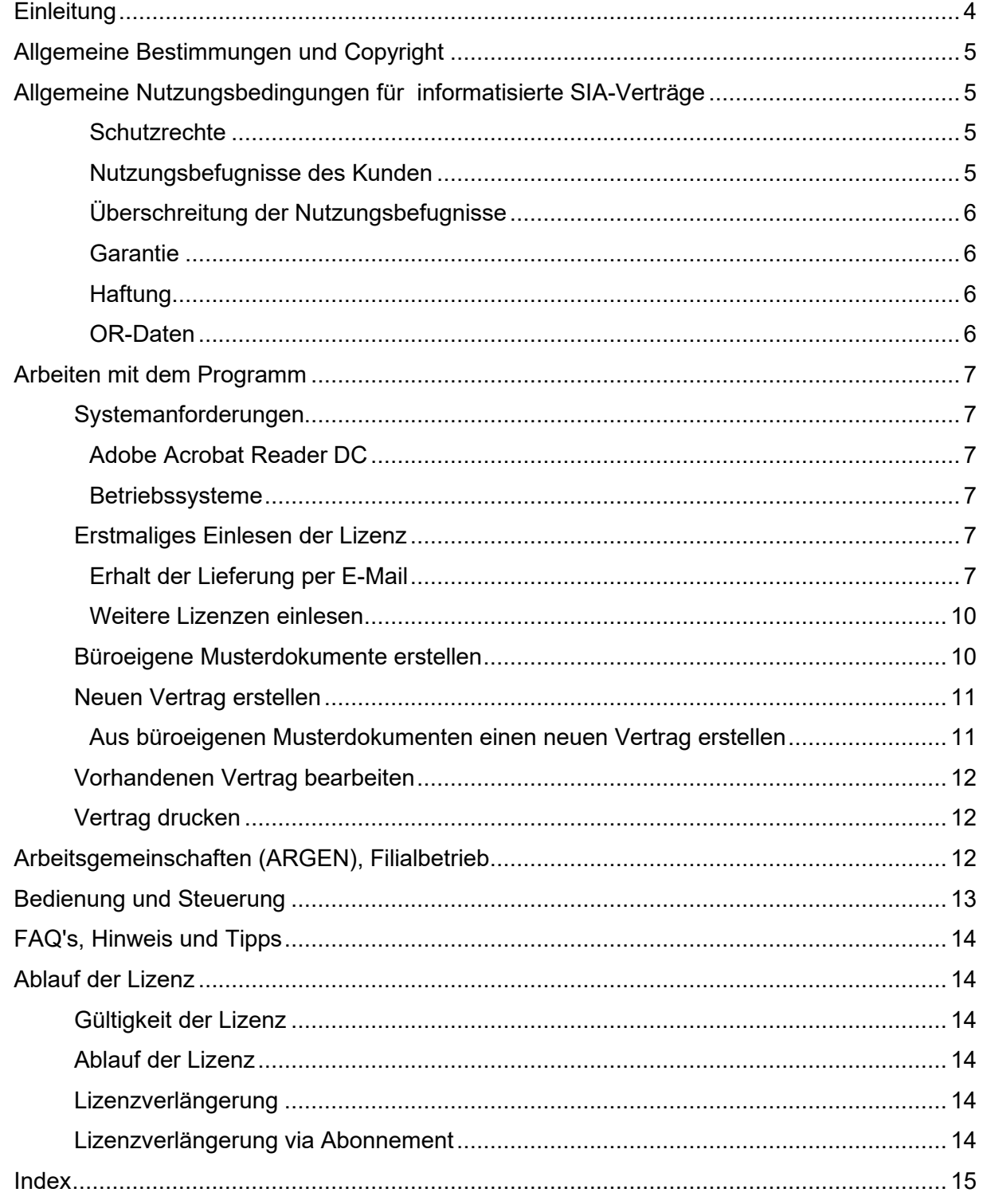

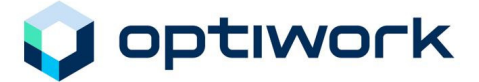

### **Einleitung**

Im Rahmen eines Bauprojektes fallen eine Vielzahl von Verträgen mit unterschiedlichem Inhalt und mit verschiedenen Baubeteiligten an.

Im Vertragswesen unterstützt der Schweizerische Ingenieur- und Architekten-Verein (SIA) seit vielen Jahren die Baupraxis mit seinen Standardformularen. Er hat dazu verbindliche Standardverträge geschaffen, die den Baubeteiligten juristische Sicherheit und partnerschaftliche Fairness sichern.

Damit die in jedem Büro zur Standardausrüstung gewordenen IT-Installationen auch im Vertragswesen eingesetzt werden können, hat Optiwork AG in Zusammenarbeit mit dem SIA Applikationsprogramme für die am meisten verwendeten SIA-Verträge geschaffen.

Das vorliegende Handbuch gehört zum Softwarepaket SIA, Revision 6, welches diese Verträge in informatisierter Form zur Verfügung stellt.

Alle Vertragsformulare sind mit dem SIA-Logo versehen, das sie als Original-SIA-Verträge kennzeichnet. Die informatisierten Verträge zeigen exakt das Layout und den Inhalt der Originaldokumente und stellen dabei sicher, dass keine Veränderungen an den Grundformulierungen gemacht werden können.

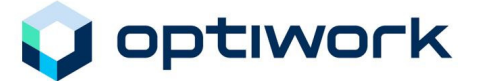

### **Allgemeine Bestimmungen und Copyright**

Die in das SIA-Softwaremodul integrierten SIA-Verträge sind echte, mit dem SIA-Logo versehene Originalverträge. Die informatisierte Vertragsvorlage stimmt mit der entsprechenden Version jedes SIA-Vertrages überein.

Das Copyright des SIA erstreckt sich auf jede zur Verfügung gestellte Datei. Es ist verboten, das SIA-Softwaremodul auf einem firmenfremden EDV-Arbeitsplatz zu installieren oder zu kopieren. Jede Original-Datei ist für einen Lizenznehmer vorgesehen. Das Programm aber darf auf allen Arbeitsplätzen des Lizenznehmers genutzt werden.

Alle zu berücksichtigenden, rechtlich relevanten Aspekte werden in den "Allgemeinen Nutzungsbedingungen für informatisierte SIA-Verträge" geregelt, die beim Kauf jeder SIA-Datei mitgeliefert werden und als Bestandteil des Nutzungsvertrages gelten.

### **Allgemeine Nutzungsbedingungen für informatisierte SIA-Verträge**

Mit der Installation der Verträge auf einem IT-Arbeitsplatz anerkennt der Lizenznehmer die Bestimmungen der Nutzungsbedingungen für die ihm gelieferten informatisierten SIA-Verträge.

### **Schutzrechte**

Daten, Programme und die mitgelieferte Benutzerdokumentation für die informatisierten SIA-Verträge sowie alle Updates davon sind immaterialgüterrechtlich, insbesondere durch das Urheberrecht, geschützt. Die Optiwork AG ist Inhaberin aller Rechte an den informatisierten SIA-Verträgen und ist hinsichtlich allfälliger Rechte Dritter berechtigt, dem Lizenznehmer die nachgenannten Nutzungsbefugnisse einzuräumen. Der Lizenznehmer hat an den Daten, Programmen und der Benutzerdokumentation der informatisierten SIA-Verträge keine weiteren Rechte, als die im Folgenden ausdrücklich genannten.

### **Nutzungsbefugnisse des Kunden**

Optiwork AG erteilt dem Lizenznehmer die nicht ausschliessliche, zeitlich befristete Befugnis, das von ihm erworbene Originalexemplar der informatisierten SIA-Verträge auf IT-Arbeitsplätzen für seine eigenen betrieblichen Zwecke zu nutzen. Die Nutzungsdauer beträgt 12 Monate nach Ausstellung und kann vom Lizenznehmer wieder um 12 Monate verlängert werden. Jede weitergehende Nutzung wie die Vermietung, die Verleihung oder das Leasing, die Änderung oder Bearbeitung, das Dekompilieren oder Reverse Engineering (mit Ausnahme von Art. 21 URG) oder die Entwicklung abhängiger Software ist dem Lizenznehmer nicht gestattet.

Der Lizenznehmer ist berechtigt, die in den informatisierten SIA-Verträgen enthaltenen Vertragstexte in beliebiger Anzahl auszudrucken. Weiter ist der Lizenznehmer berechtigt und verpflichtet, die Ausdrucke mit dem SIA-Logo zu versehen. Der Lizenznehmer darf das SIA-Logo weder verändern noch unterdrücken. Mit Ausnahme der dem Kunden zur Auswahl stehenden Variablen (durch Felder speziell gekennzeichnet), ist es dem Lizenznehmer untersagt, die Vertragstexte der informatisierten SIA-Verträge abzuändern.

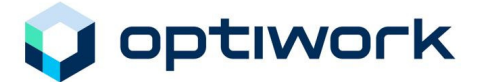

### **Überschreitung der Nutzungsbefugnisse**

Überschreitet der Lizenznehmer, die ihm gewährten vertraglichen Nutzungsbefugnisse, ist Optiwork AG ermächtigt, den Nutzungsvertrag mit sofortiger Wirkung aufzulösen. Der Lizenznehmer hat in diesem Fall die ihm gelieferten Originalverträge der informatisierten SIA-Verträge und alle sonstigen Kopien und Dateien unwiederbringlich zu vernichten. Für den Verletzungsfall behält sich Optiwork AG und der SIA die Geltendmachung allfälliger Schadenersatzansprüche vor.

### **Garantie**

Optiwork AG kann nicht garantieren, dass die informatisierten SIA-Verträge ohne Unterbruch oder Fehler und unter beliebigen Einsatzbedingungen genutzt werden können.

### **Haftung**

Der Lizenznehmer hat sich zu versichern, dass die von ihm verwendete Version dem jeweils aktuellen Stand der offiziell gültigen Fassung der SIA-Verträge entspricht (www.sia1001.ch).

Optiwork AG übernimmt, vorbehältlich zwingender, gesetzlicher Vorschriften, keine Haftung für direkte oder indirekte Schäden, welche bei der Verwendung oder bei Nichtverwendbarkeit der informatisierten SIA-Verträge entstehen können. Insbesondere ist jede Haftung aus Datenverlust durch vom Lizenznehmer vorgenommene, nicht zugelassene Veränderungen der Vertragstexte, Verwendung einer anderen als der jeweils aktuellen Version sowie im Zusammenhang mit Hilfe der informatisierten SIA-Verträge erstellten Honorarberechnungen ausgeschlossen.

### **OR-Daten**

Im Einzelarbeitsvertrag (SIA Nr. 1031) wird auf Artikel aus dem Obligationenrecht (OR) verwiesen.

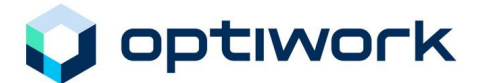

### **Arbeiten mit dem Programm**

### **Systemanforderungen**

### **Adobe Acrobat Reader DC**

Sie arbeiten mit dem kostenlosen Adobe Acrobat Reader (ab Version DC) oder mit der kostenpflichtigen Adobe Acrobat Vollversion (Standard/Professional ab Version DC). Diese Zusatzlizenzen unterliegen den Lizenzbedingungen von Adobe.

Diese kostenlose Reader-Version ist das ideale Werkzeug zur Bearbeitung, den Versand und der Speicherung von SIA-Dokumenten.

### **Betriebssysteme**

Der Adobe Acrobat Reader DC ist einsetzbar auf den Betriebssystemen von Microsoft Windows und MAC OS.

### **Erstmaliges Einlesen der Lizenz**

### **Erhalt der Lieferung per E-Mail**

Die Lieferung der informatisierten SIA-Verträge erhalten Sie per E-Mail.

Lieferumfang:

- Die bestellten Vertragsvorlagen
- den Lizenzcode
- und das Handbuch

Erstellen Sie auf Ihrem System einen Ordner, in dem Sie die Originale verwalten wollen und nennen Sie ihn "SIA\_Dokumente\_Rev6\_Originale".

Speichern Sie die angefügten Dateien aus dem Mail in diesen Ordner.

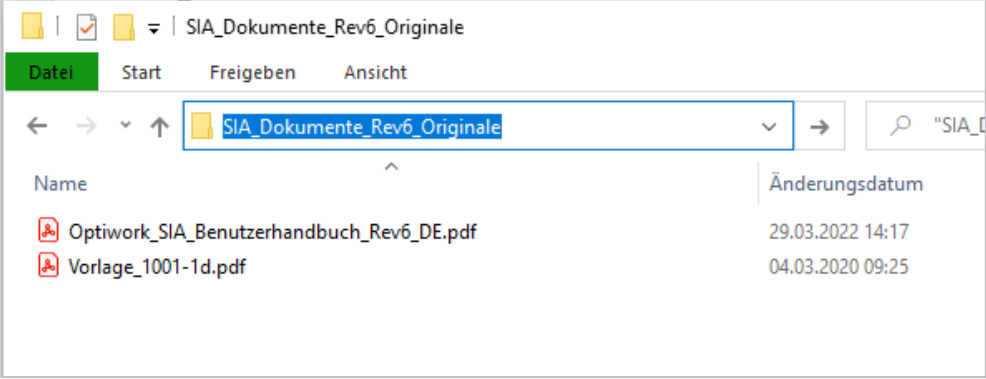

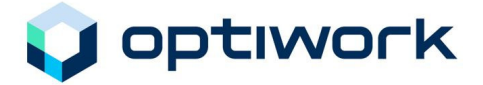

### **Aufgabenstellung**

Öffnen Sie den Adobe Acrobat Reader oder die Adobe Acrobat Vollversion und danach die gewünschte Vorlage über **Datei – Öffnen…**

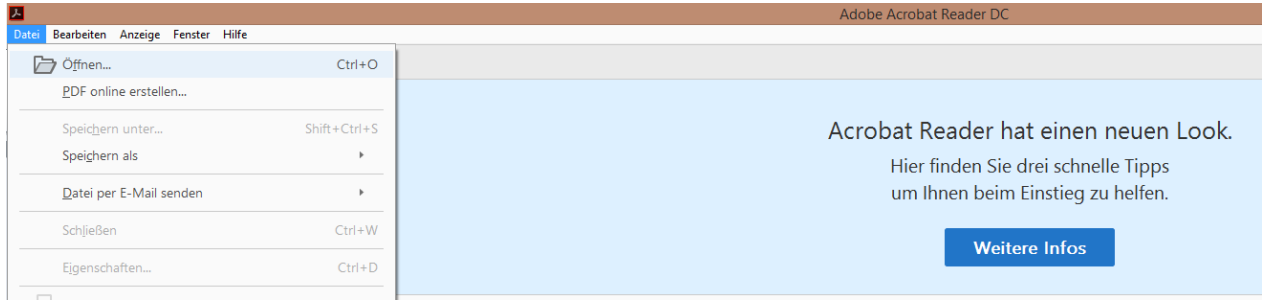

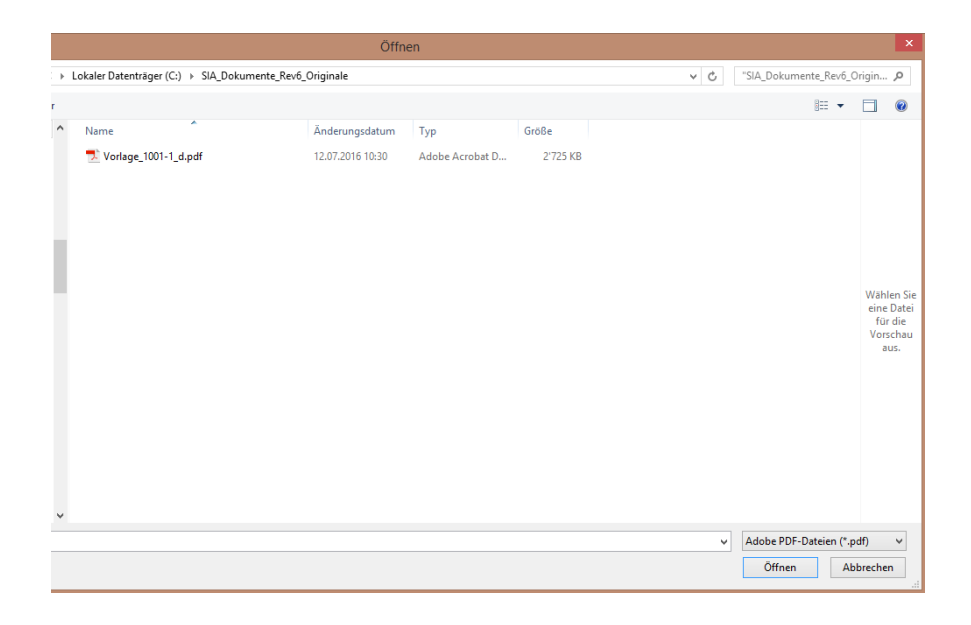

Sie haben den Vertrag geöffnet, aber die individuelle Lizenz noch nicht eingelesen. Diesen Zustand erkennen Sie sofort beim Starten der Bearbeitung eines der lizenzierten Dokumente.

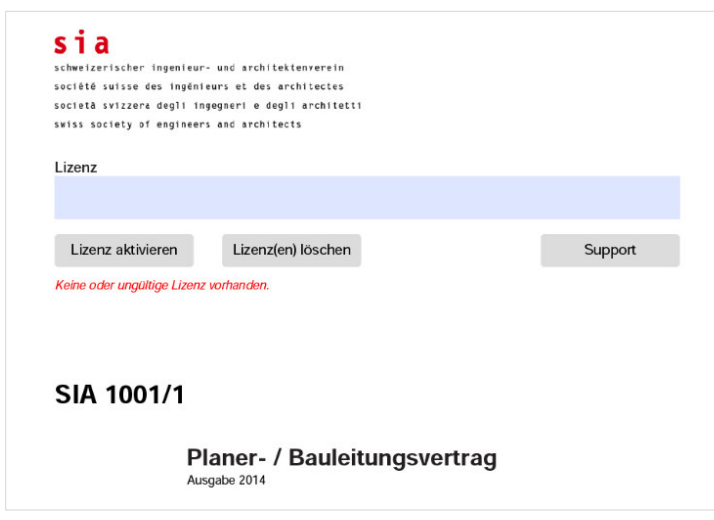

Unter dem Lizenzbalken und den Buttons "Lizenz aktivieren / Lizenz(en) löschen" steht in roter Farbe der Hinweis, dass keine oder eine ungültige Lizenz vorhanden ist.

Sie müssen zu diesem Dokument die Lizenz einlesen – das Dokument ist über die Lizenzdauer frei zur Bearbeitung und zur Erstellung von beliebigen Kopien.

**Benutzerhandbuch** Informatisierte Verträge S<sup>ia</sup>

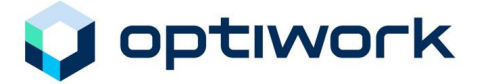

.

#### **Vorgehen**

Um die Lizenz einzulesen:

- kopieren Sie den Lizenzcode aus dem E-Mail (Ctrl+C, oder rechte Maustaste kopieren)
- klicken Sie auf das Feld **Lizenz**
- fügen Sie den kopierten Lizenzcode ein (Ctrl+V, oder rechte Maustaste einfügen)
- und klicken Sie auf den Button **Lizenz aktivieren**

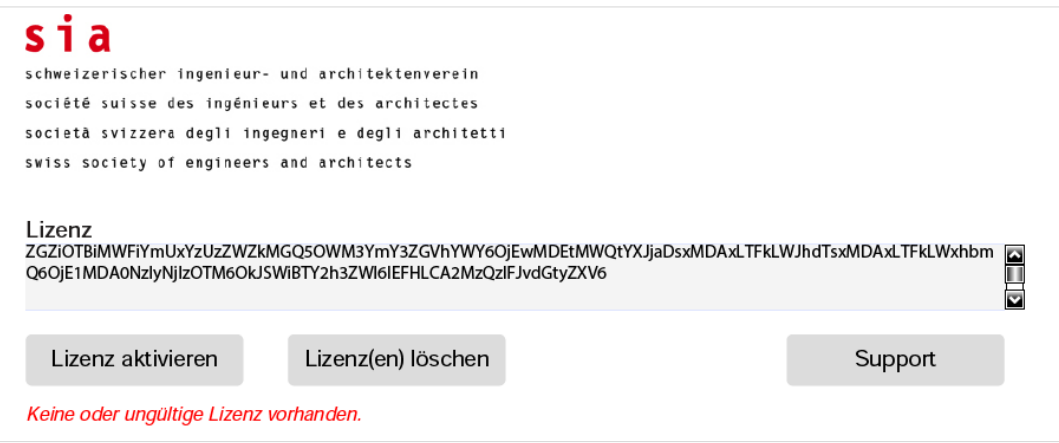

Danach ist das Formular zur Bearbeitung freigeschaltet (der Lizenzcode wird wieder ausgeblendet).

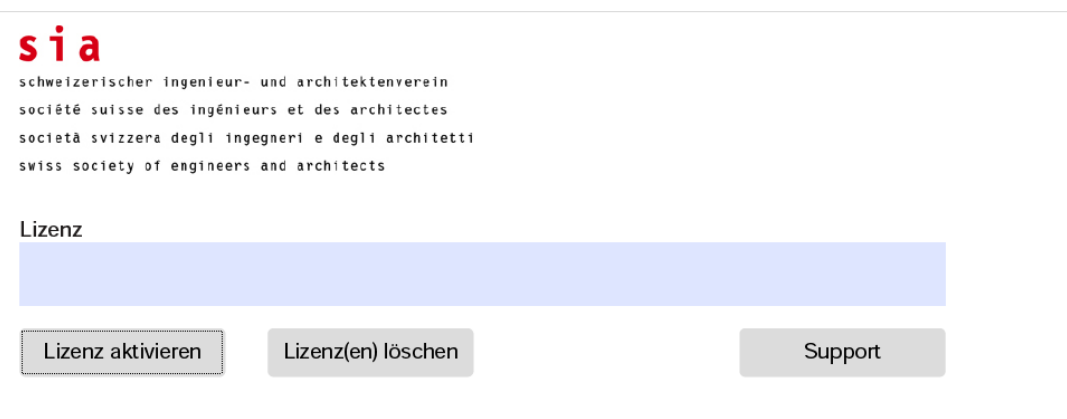

Wählen Sie beim Punkt **gewünschte Beilagen,** für welchen Bereich Sie den Vertrag erstellen möchten.

Klicken Sie dabei auf die Auswahlfläche. Mehrere Aktivierungen sind möglich.

Bei den lizenzierten Verträgen steht unterhalb in roter Schrift das Gültigkeitsdatum der Lizenz.

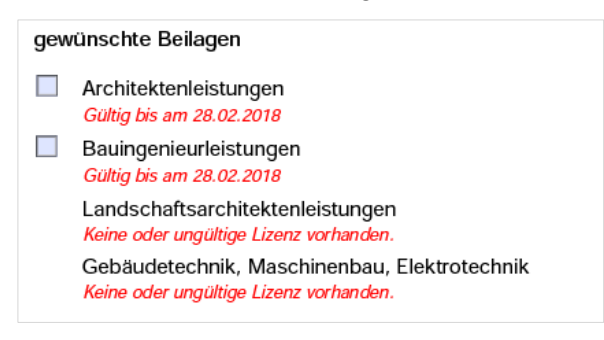

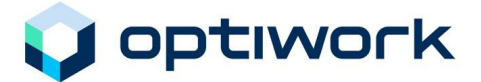

### **Weitere Lizenzen einlesen**

#### **Weitere Verträge**

Falls Sie weitere Verträge bestellt haben, gehen Sie wie beim Einlesen einer Erstlizenz vor.

#### **Lizenzverlängerung**

Falls Sie eine Lizenzverlängerung erhalten haben, öffnen Sie die Vertragsvorlage, löschen die Lizenz (Schaltfläche **Lizenz(en) löschen**) und gehen danach wie beim Einlesen einer Erstlizenz vor.

### **Büroeigene Musterdokumente erstellen**

Um den Nutzen des Programms voll auszuschöpfen, ist es zweckmässig, von den gewünschten Vertragstypen (für Architekten, Ingenieure etc.) büroeigene Vorlagen zu erstellen. Diese dienen als Grundlage für alle weiteren Verträge und müssen nur noch entsprechend angepasst und ergänzt werden.

#### **Vorgehen**

Erfassen Sie die gleichbleibenden Angaben wie Bürobezeichnung, Versicherung, Adresse etc. in den entsprechenden Feldern. Danach speichern Sie das Dokument **unter einem anderen Namen** als Musterdokument ab: **Datei – Speichern unter**

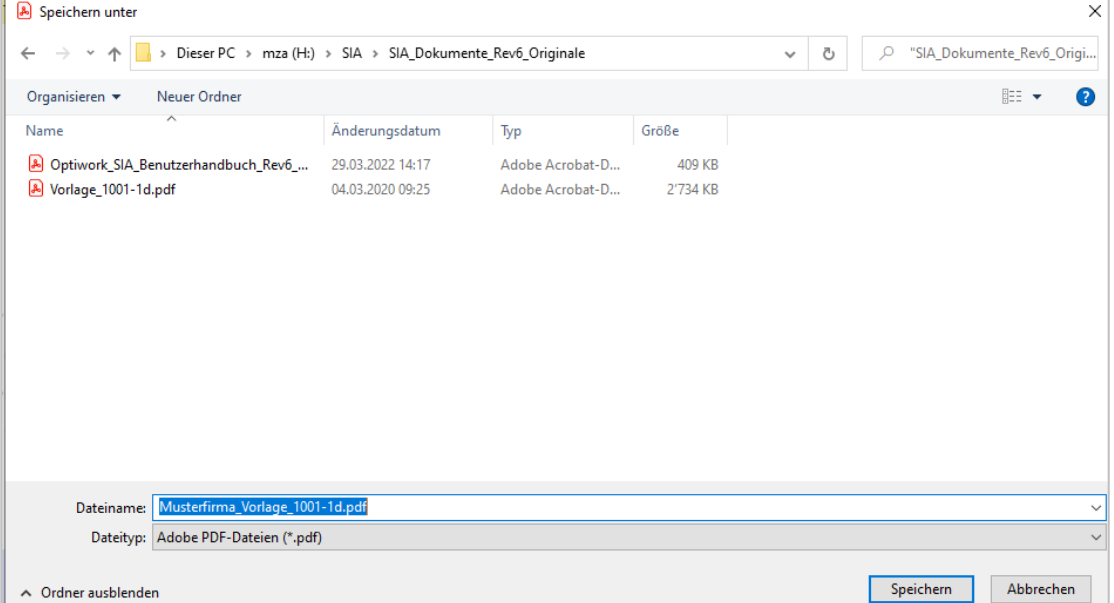

Sie haben nun Ihre büroeigene Vorlage. Bei Bedarf müssen Sie das Dokument nur noch kopieren, respektive öffnen und unter einem anderen Namen abspeichern und mit der projektspezifischen Bezeichnung ergänzen.

Das Vorlagendokument im Vorlagenordner lassen Sie im Originalzustand.

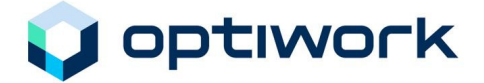

### **Hinweis zur Darstellung der Eingabefelder**

Im Formular sind Schriftgrösse, Schriftart, Schriftstil und Farbe gemäss dem Originalformular vorgegeben.

In den Eingabefeldern ist die Darstellung durch eine Standardvorgabe im Programm geregelt. Der Leser des Dokuments kann so unterscheiden, was zum Standardtext gehört und was vom Anwender eingefügt worden ist.

Der Textstil kann in jedem Feld angepasst werden: **fett, kursiv, unterstrichen, hoch-/tiefgestellt**. Dazu den Text markieren und mit rechter Maustaste unter dem Punkt **Textstil** entsprechende Formatierung auswählen. Es können auch mehrere Formate kombiniert werden.

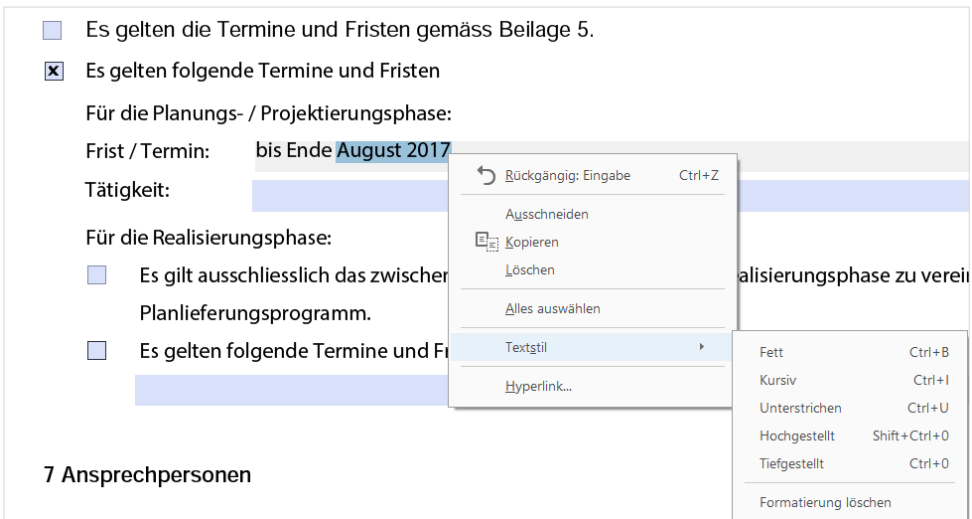

### **Neuen Vertrag erstellen**

### **Aus büroeigenen Musterdokumenten einen neuen Vertrag erstellen**

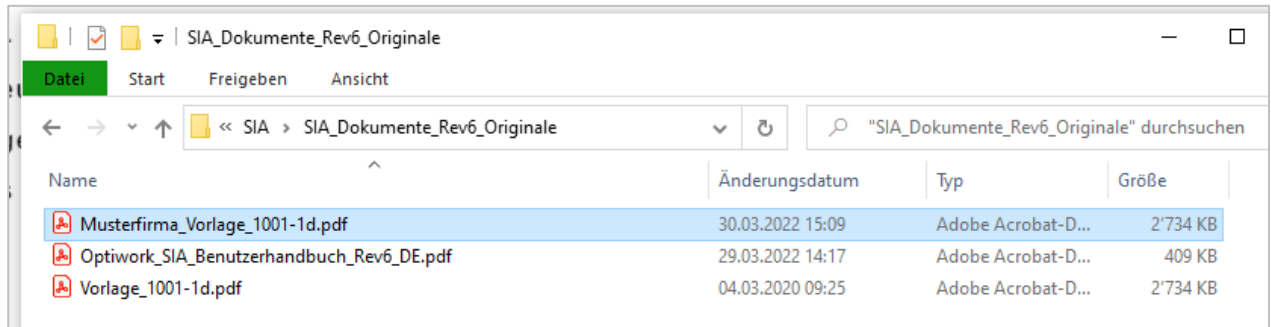

Im Vorlagenordner markieren Sie die Datei (siehe Bild oben), für welche ein neues Dokument erstellt werden soll. Durch einen Doppelklick öffnen Sie das Musterdokument.

**Achtung:** Stellen Sie sicher, dass die PDF-Datei mit dem **Adobe Acrobat Reader** geöffnet wird!

Speichern Sie das geöffnete Dokument zuerst in Ihren Projektordner unter einem neuen, entsprechenden Namen z. B.:

### **sia\_1234.2\_kümmerli\_1001\_1\_d.pdf**

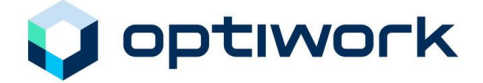

Kreuzen Sie den Bereich an, für welchen Sie den Vertag erstellen möchten (Mehrfachauswahl ist möglich):

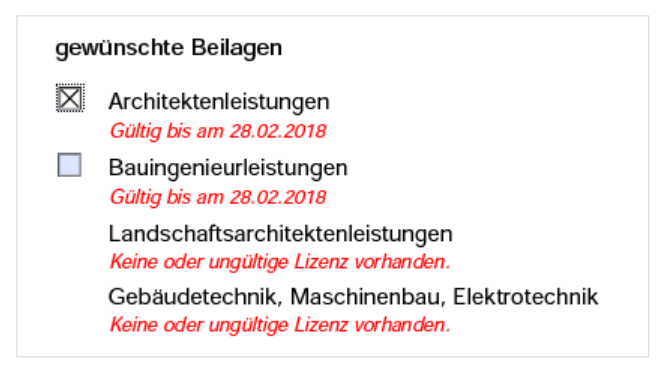

Dann füllen Sie die freigegebenen Felder entsprechend aus. Einige Inhalte und Werte werden auf die Beilagen übertragen.

Die Aufteilung der Teilphasen auf den Beilagen 1.1 – 1.4 werden direkt auf die entsprechenden Beilagenblätter 2.X übertragen.

### **Hinweis zur Handhabung der dynamischen Felder**

Die Eingabefelder sind dynamisch. Das heisst, wenn Sie viel Text erfassen, wird das Feld automatisch vergrössert, sobald Sie die Tabulator-Taste betätigen oder mit der Maus ins nächste Feld klicken. Seitenumbrüche macht das Programm automatisch und Sie können nicht direkt darauf Einfluss nehmen. Die Möglichkeit besteht aber, mittels Leerzeilen in einem Feld (Entertaste, evtl. mehrmals) einen Seitenumbruch zu erzwingen.

### **Vorhandenen Vertrag bearbeiten**

Starten Sie die Bearbeitung direkt durch Doppelklick auf die gewünschte Vorlage.

**Achtung:** Stellen Sie sicher, dass die PDF-Datei mit dem **Adobe Acrobat Reader** geöffnet wird!

### **Vertrag drucken**

Für die rechtsgültige Form des Vertrages ist die Papierform mit allen Unterschriften unerlässlich.

Für eine Kontrolle während des Erfassens haben Sie die Möglichkeit, auch nur einzelne Seiten auszudrucken.

### **Arbeitsgemeinschaften (ARGEN), Filialbetrieb**

Sie besitzen Filialbetriebe oder ARGEN und haben die Aufgabe, die erforderlichen Vertragsdokumente für Projekte einer Filiale zu erstellen.

Die Lizenz zur Revision 6 erlaubt Ihnen als Lizenznehmer für Filialen oder ARGEN, in welchen Sie mitbeteiligt sind, Dokumente zu erstellen. Im Fuss der einzelnen Dokumentseiten wird immer der Name des Lizenznehmers gedruckt und nicht etwa der Name der Filiale.

Falls dies aus irgendeinem Grund nicht akzeptabel ist, muss für die Filiale oder ARGE eine separate Lizenz gelöst werden.

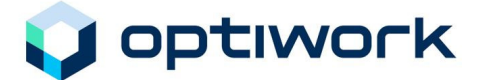

### **Bedienung und Steuerung**

Das Programm wurde so erstellt, dass es sowohl von Windows- wie auch von Mac-Benutzern verwendet werden kann.

#### **Bedieneroberfläche**

Ab Revision 4 ist die Bedieneroberfläche mit der grafischen Oberfläche von Adobe Acrobat ausgerüstet. Der Anwender kann somit sein vorhandenes Know-how in der Bedienung und Steuerung von Funktionen aus anderen Applikationen einsetzen.

#### **Programm starten**

Die Vertragsvorlagen wurden mit dem bewährten Programmier-Werkzeug "Adobe Acrobat Reader" erstellt. Nach Erhalt des E-Mails haben Sie die Vertragsdokumente in einem Originalordner abgelegt und Musterdokumente erstellt. Durch Doppelklicken auf die gewünschte Vorlage wird diese geöffnet.

#### **Aktuelles Projekt**

Zur Ablage aller projektspezifischen Dokumente, nicht nur der Vertragsdokumente, erstellen Sie auf dem IT-Arbeitsplatz oder noch besser auf dem Server (da für mehrere Mitarbeiter zugänglich), einen speziellen Projektordner. Je nach Umfang kann dieser Ordner wieder in Unterordner aufgeteilt werden.

In diesen Ordner beziehungsweise in einem bestimmten Unterordner legen Sie alle Vertragsdokumente im Zusammenhang mit diesem Projekt ab.

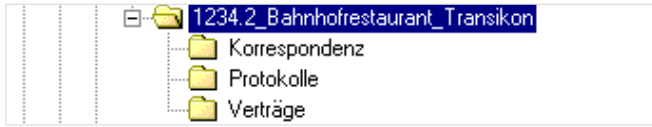

### **Aktueller Vertrag**

Innerhalb eines Projektes werden alle Vertragsdokumente im Ordner aufgelistet und nach den von Ihnen definierten Kriterien geordnet.

Der Name sollte folgende Kriterien beinhalten:

- Projektnummer
- Vertragsnehmer
- Vertragsform
- eventuell die Sprache

#### Beispiel:

### **sia\_1234.2\_kümmerli\_1001\_1\_d.pdf**

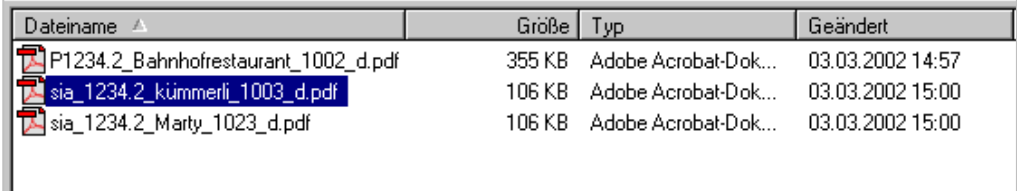

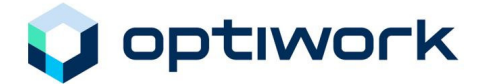

### **FAQ's, Hinweis und Tipps**

Als Ergänzung finden Sie auf der SIA-Website von Optiwork AG unter FAQ Hinweise und Tipps aus gemeldeten Hotline-Fragen und zusätzliche Angaben zum SIA-Dokument. Diese Erläuterungen werden laufend aktualisiert (www.sia1001.ch).

### **Ablauf der Lizenz**

### **Gültigkeit der Lizenz**

Die Lizenz gilt für 12 Monate ab Ausstellungsdatum. Das Ablaufdatum der Lizenz ist auf der ersten Seite bei den gewünschten Bereichen ersichtlich.

### **Ablauf der Lizenz**

Mit einem Erinnerungsmail werden Sie von uns rechtzeitig auf den Ablauf der Lizenz aufmerksam gemacht. Sie können die Lizenz verlängern, indem Sie auf das Mail mit einer Bestätigung antworten. Auf Ihre Anforderung hin erhalten Sie den neuen Lizenzcode praktisch ohne Zeitverzögerung per E-Mail.

### **Lizenzverlängerung**

Die Lizenzverlängerung erfolgt nicht automatisch. Falls Sie das Mail nicht erhalten oder übersehen haben, können Sie die Verlängerung online über unsere Website (www.sia1001.ch) oder telefonisch (041 799 07 99) bestellen. Auf Ihre Anforderung hin erhalten Sie das neue Lizenzfile praktisch ohne Zeitverzögerung per E-Mail.

### **Lizenzverlängerung via Abonnement**

Um Ihnen den administrativen Aufwand zu erleichtern, können Sie mit einer Einverständniserklärung ein Abonnement abschliessen. Mit diesem Abonnement erhalten Sie den neuen Lizenzcode automatisch per E-Mail, spätestens 5 Arbeitstage vor dem Ablauf Ihrer Lizenz.

Die Einverständniserklärung zum Abschluss eines Abonnements wird jeweils mit dem Erinnerungsmail verschickt und kann von Ihnen jederzeit beantragt werden.

### **Index**

### **A**

Ablauf der Lizenz 14 Abonnement 14 **Aktueller Vertrag** 13 **Aktuelles Projekt** 13 ARGEN 12

### **B**

**Bedieneroberfläche** 13 Benutzerdokumentation 5 Büroeigene Musterdokumente 10

### **C**

Copyright 5

### **D**

**Darstellung** 11

### **E**

**Eingabefelder** 11 Einzelarbeitsvertrag 6 Erstlizenz 10

### **F**

Filialbetriebe 12

### **G**

Garantie 6 Gültigkeit der Lizenz 14

### **H**

Haftung 6

### **L**

Lizenznehmer 5 Lizenzverlängerung 10, 14

### **N**

Neuen Vertrag 11 Nutzungsbefugnisse 5 Nutzungsvertrages 5

### **O**

Optiwork AG 4, 14 Ordner 13 Originalordner 13 Originalverträge 5

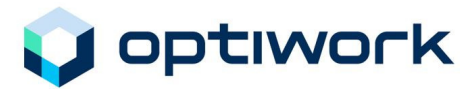

### **P**

**Projekt** 13 Projektordner 13

### **S**

Schutzrechte 5 Schweizerische Ingenieur- und Architekten-Verein 4 SIA 4 SIA-Logo 4 Sicherheit 4 Softwarepaket SIA 1001 4

### **U**

Unterordner 13 Updates 5

### **V**

Vertrag drucken 12 Vertragsdokumente 13